Please download the Golf Genius app on your phone through the App Store or Google Play. Search for "Golf Genius". The app icon is a G with an orange circle in it.

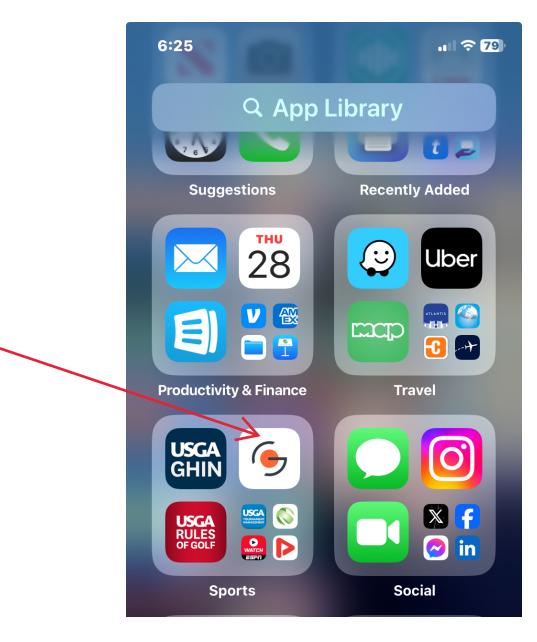

 $6:58 - 7$ 

 $\blacksquare$   $\approx$   $\boxdot$ 

### **Step 2**

**Step 1**

Open the Golf Genius App.

Enter the GGID for your group and click sign in at the bottom. The GGID will be emailed before your tournament.

 $S, U 0$  $\epsilon$  $\mathcal{U}$ SIGN IN USING

 $r_{e_2}$ 

District

GGID Email & Password or

**YHXLU Q** 

Sign In

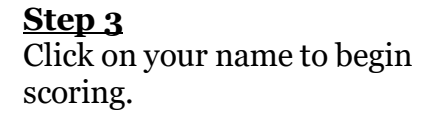

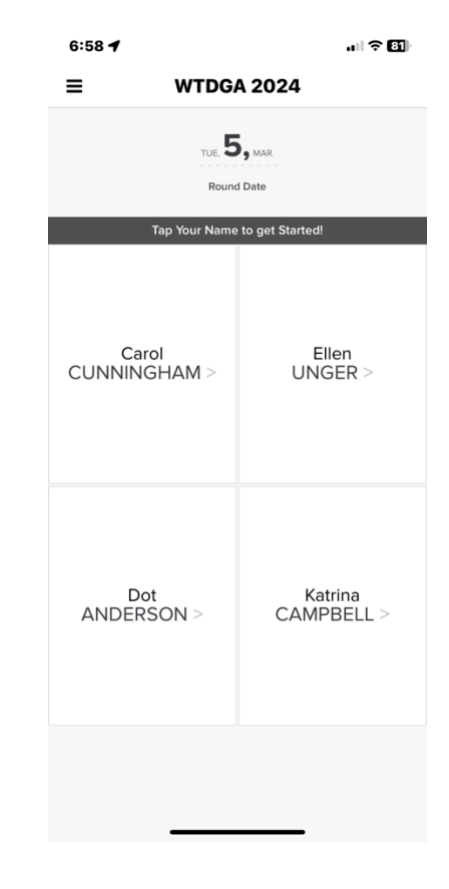

#### **Step 4**

Enter your score by using the keyboard. One person will keep the score for the entire group. Once you have inputted your score, click "Save Scores" at the bottom. The app will automatically direct you to the next hole. If you typed the wrong score by accident, simply click the back arrow with the hole number found above the first player's name. Continue to do this until the round is completed.

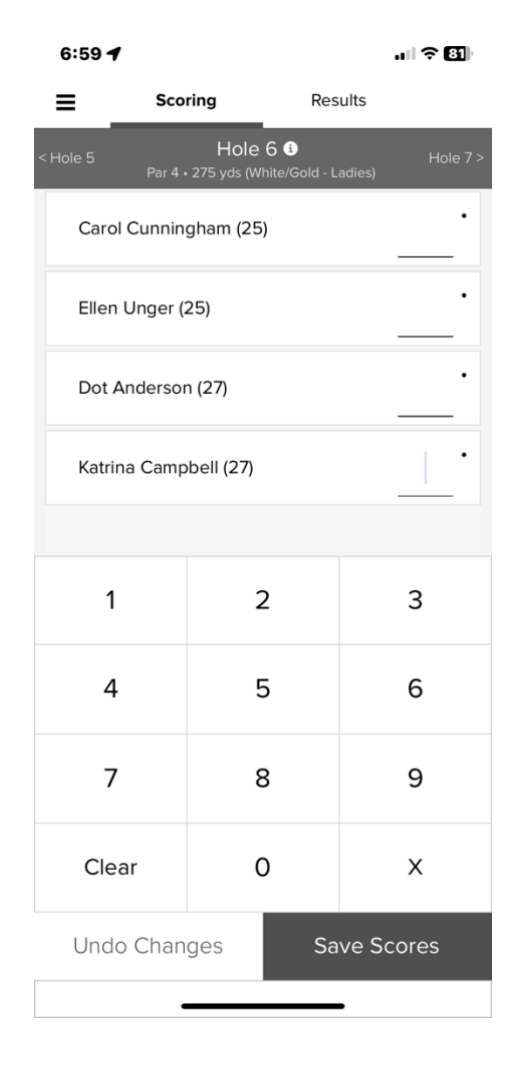

# **Step 5**

When you have completed adding all your scores, this screen appears. Select SCORECARD SUMMARY

This step is most critical. Compare the Golf Genius scores to your Marker Scorecard.

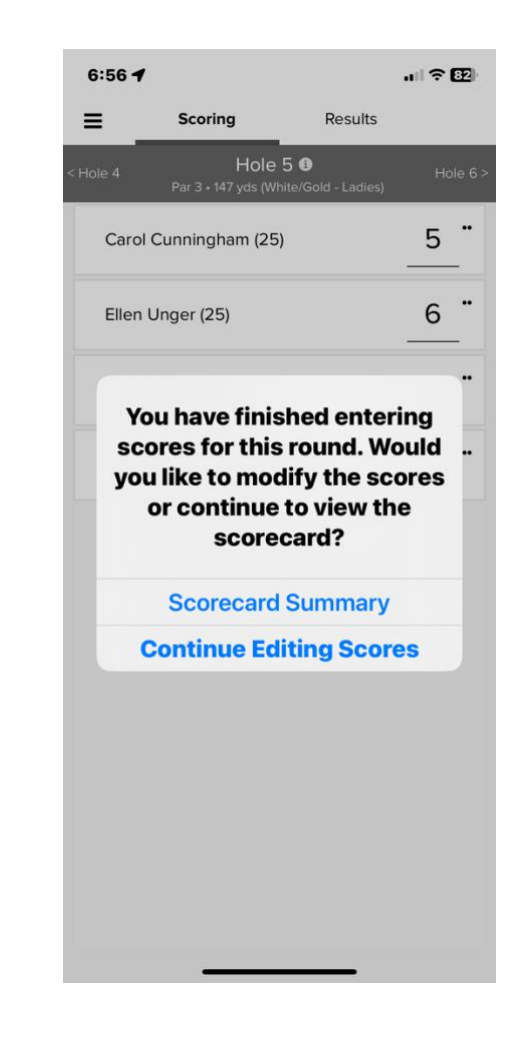

## **Step 6**

Compare Front and Back total scores for all players to the paper Marker Scorecard. If they all agree, select View Leaderboard.

If they don't, review scores hole-by-hole for the player(s) whose totals don't match.

Correct the scores by clicking on the incorrect score(s) and correcting. Once all scores are correct, select View Leaderboard

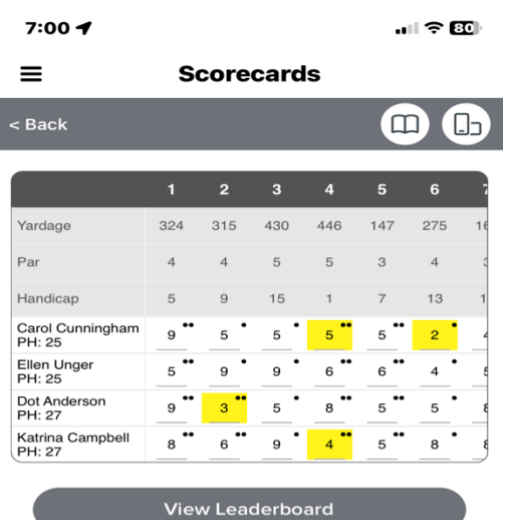

\_\_\_\_\_\_\_\_\_\_\_\_\_\_\_\_\_\_\_\_\_\_\_\_\_\_\_\_\_\_\_\_\_\_\_\_\_\_\_\_\_\_\_\_\_\_\_\_

## **Note**

There is no SUBMIT to select once scores are corrected and you have finished scoring.

View Leaderboard takes you to the Live Leaderboard. Your scores are submitted.

## **\*\*\*Best Practices\*\*\***

- ➢ One person keeps score on the app, and another keeps score on a Marker Scorecard.
- $\triangleright$  If you are experiencing issues. At the end of your round, bring your Marker Scorecard to the Scoring Table. WTDGA volunteers will assist you in entering your scores.

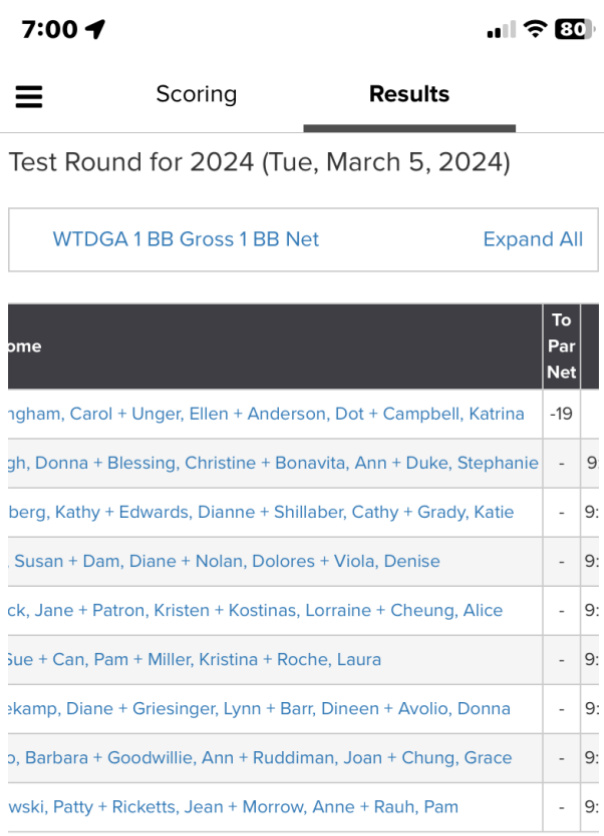